### **TrainTraxx Procedure for entering tags/cars into inventory**

This document describes how the TrainTraxx member will manually enter their inventory into the database from the TrainTraxx application. Other methods that are described in TrainTraxx documents include: importing, existing member inventory spreadsheets and importing inventory already established in JMRI.

- Products & Services **Online Store Contact Us** Login \$28.00 1 item Q Search products.. Home Links **FAQ** Welcome to TrainTraxx - Enabler of Realistic Model Railroad Operations Product categories A HivelD Company, Provider of Inventory and Tracking Solutions  $(20)$ **TrainTraxx Products** The TrainTraxx platform is a model railroading solution for inventory management and enables realistic model **Model Railroad**  $(7)$ railroad operations through the use of Radio Frequency Identification (RFID) tracking. We provide affordable hardware and software solutions for the passionate hobbyist to take their hobby to the next level. **Electronic Parts**  $(52)$ TrainTraxx has built a platform that uses our RFID hardware and our application software to integrate with model **Packaging**  $(12)$ railroad operation interfaces such as JMRI. We take these interfaces and create realistic version of railroad **The UnioD Deaducts**  $(2)$
- **1.** Goto the TrainTraxx website and select **"Login".**

# **2.** Sign in with your username and password (supplied through email).

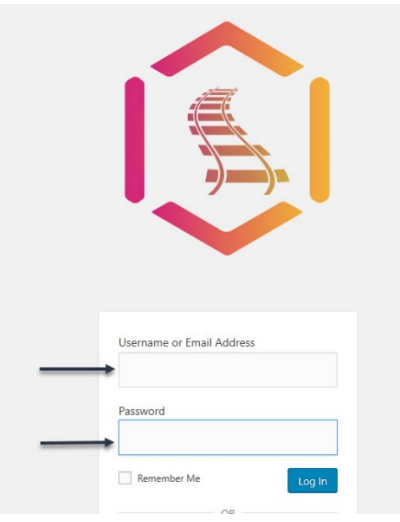

**3.** Once you have signed in "**My Account**" will appear. Go to the down arrow to select the pull-down menu and select "**TrainTraxx Application**".

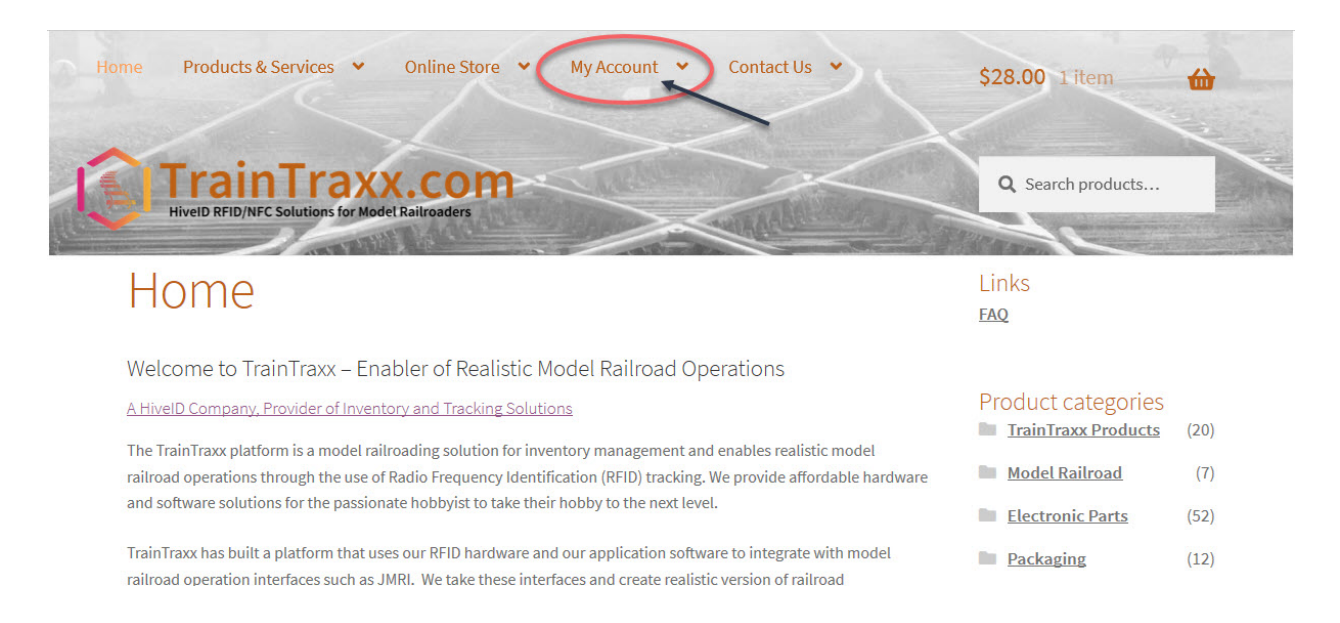

**4.** The TrainTraxx Application will appear as shown below. This may take a few seconds for the screen to render. Once the screen has fully rendered select "**View**"

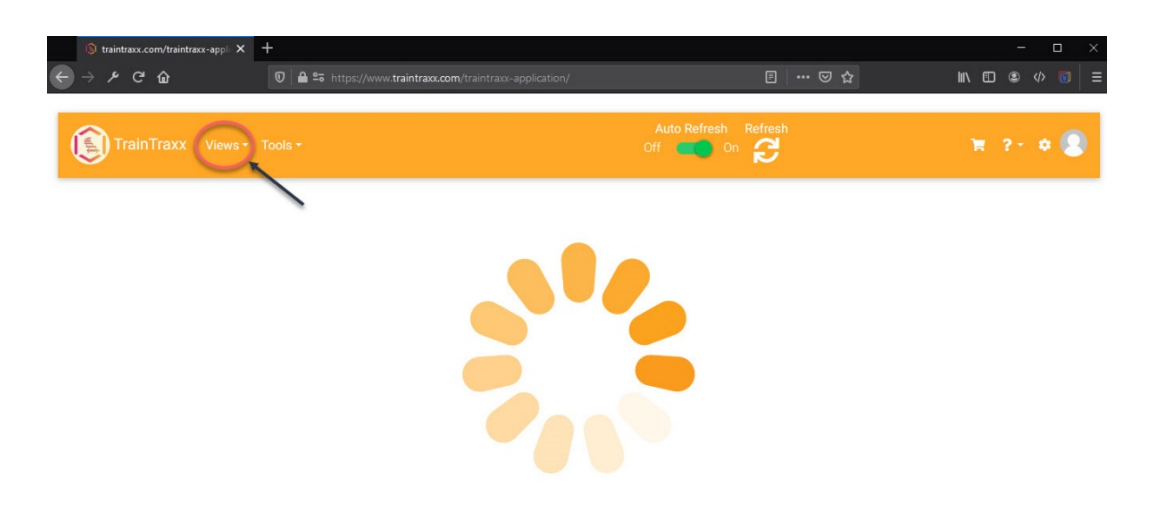

**5.** You will notice that the default Activity screen will be displayed as shown below. Note, that in some cases you will see activity that has already occurred and in some cases you will not.

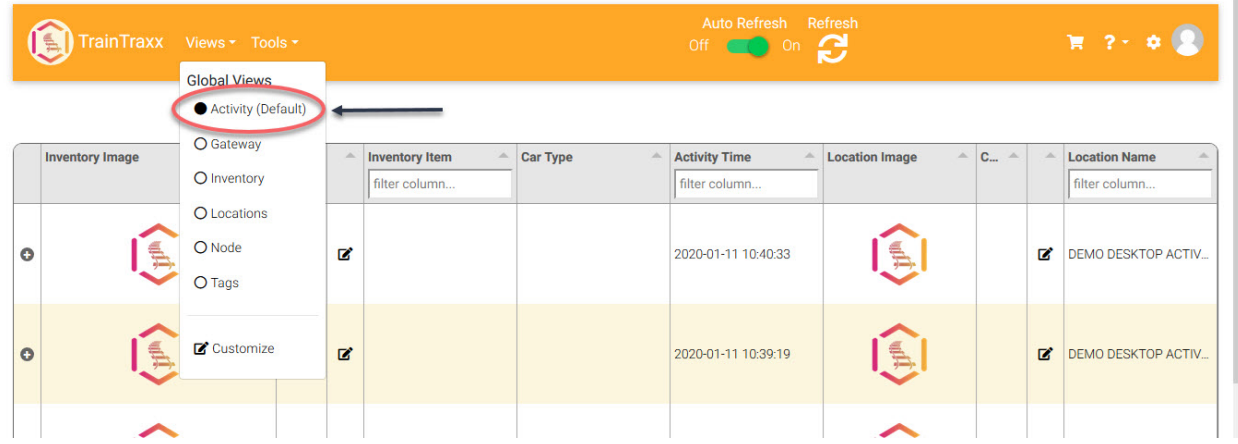

- **6.** Select "**Inventory**" from the pull-down menu under the View tab. Select the "**+**" sign and highlight and double click on the box below, typing in the inventory item.
- **7.** The Inventory column as shown below will not be corresponding or referencing to anything in JMRI. This column only is referenced in the TrainTraxx database or spreadsheet. However, for the rest of the columns to the right will have a direct correlation to the JMRI Car and Engine Rosters.

![](_page_2_Picture_72.jpeg)

a. Example of **Inventory – "Union Pacific\_59218"**

- **8.** Once you have added the Inventory Name, go across the page enter the information of the Car or Engine as displayed below. **Note, each of these items will correlate to the JMRI Engine and Car Rosters.** 
	- a. "Inventory Type" Will be a "Car or Engine"
	- b. "Road Name" Will be the AAR code as in JMRI or add you own.
	- c. "Road Number"- Number as displayed on the Car or Engine.
	- d. "Car Type" Will be the type of Car or Engine. Try to correspond with what JMRI has for their car types.
	- e. "Car Length" Input the car length in scale feet. This is very important for car and engine allocation in the yards, sidings and spurs.

![](_page_3_Picture_81.jpeg)

**9.** After inputting the inventory data go to the TrainTraxx logo on the same row, double click and select the picture of the car or engine from the pull-down menu. **Note** the pictures should have been pre-loaded before this step. Instructions on how to upload images can be found in the "**TrainTraxx Uploading Images**" document.

![](_page_4_Picture_100.jpeg)

**This section will describe how the tag will be associated with the inventory item that was added in the previous sections.**

**10.** Select an un-used tag. Place the Tag on the railcar or locomotive in the appropriate location, (see the **"TrainTraxx User Guide"** for placing tag on car or engine).

**11.**Go to the "**Activity**" menu under **Views**.

![](_page_4_Picture_101.jpeg)

**12.**Scan the tag and note the new row that appears. This is where you will select the car or locomotive in inventory from a pull-down menu.

![](_page_5_Picture_28.jpeg)

**13.** As you click your mouse in the box to select your car or locomotive, you may see the word undefined appear.

![](_page_5_Picture_29.jpeg)

**14.** Backspace through or highlight and delete the word **Undefined**. You will now see the roster of cars and locomotives appear from the pulldown menu. Select the car and hit **Refresh** and all the data and picture of the car will appear and is now associated with the tag.

![](_page_6_Picture_43.jpeg)